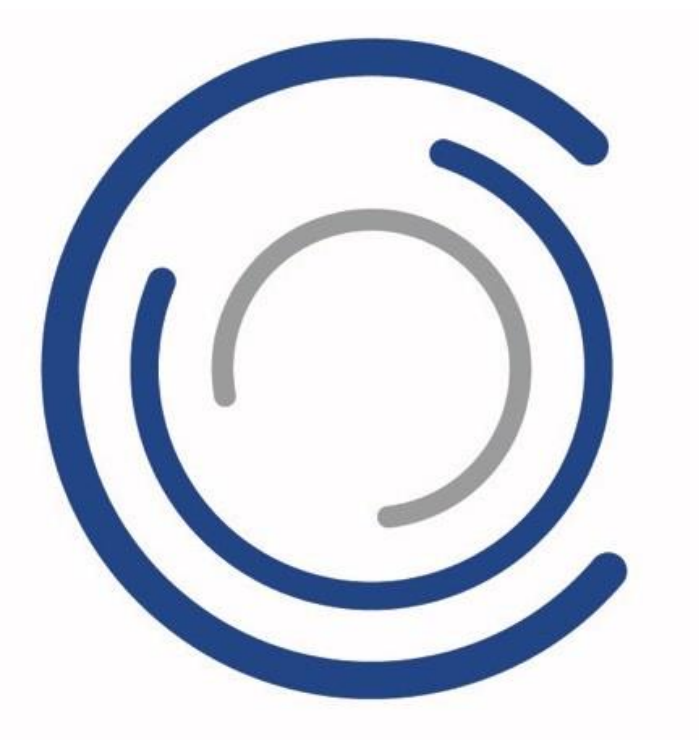

# **MOBOTIX CREATOR**

# **Instructions pour l'utilisateur**

Version 01: August 2020

Copyright Information This document is protected by copyright. Passing on information to others is not permitted without the prior written consent of the manufacturer. Violations will be subject to criminal punishment. Subject to change without notice.

© MOBOTIX AG • 8/2020 • [www.mobotix.com](http://www.mobotix.com/)

# **Bienvenue à MOBOTIX CREATOR**

MOBOTIX exploite l'Intelligence Artificielle et les technologies de pointe pour vous aider à concevoir et à vendre des systèmes de sécurité/sureté pour les bâtiments avec une rapidité, une efficacité et des niveaux d'optimisation bien plus importants que jamais.

Contrairement aux logiciels traditionnels de conception orientée objet dans lesquels un concepteur doit d'abord sélectionner les modèles et les emplacements des équipement avant de simuler la couverture, notre logiciel est construit sur une approche unique de conception basée sur la cible de couverture. Il vous suffit de saisir graphiquement vos cibles de couverture en termes de densité de pixels ainsi que vos autres exigences. Notre moteur AI trouvera les équipements et les emplacements optimaux des caméras et, en outre, générera automatiquement la liste des enregistreurs NAS, des schémas de câblage, l'infrastructure de réseau et d'autres infrastructures auxiliaires.

# **Configuration du compte**

Afin de mettre votre compte en service, veuillez suivre les étapes suivantes :

#### **1. Courriel de bienvenue**

Après vous être inscrit à MOBOTIX CREATOR, vous recevrez un courriel vous invitant à confirmer la création de votre compte et à créer un mot de passe.

#### **2. Mon Profil**

Vous pouvez accéder à votre profil en sélectionnant le menu déroulant « Mon profil » sur l'icône Utilisateurs dans la barre latérale de gauche. Seul un utilisateur parent au sein d'une organisation peut modifier l'adresse électronique, le département et les autorisations d'un utilisateur.

#### **3. Mot de passe**

Un utilisateur peut changer son mot de passe en sélectionnant le champ mot de passe dans la page Mon profil ou réinitialiser son mot de passe en cliquant sur « Mot de passe oublié ? » dans l'écran de connexion.

#### **4. Permissions**

Un utilisateur peut consulter ses autorisations sous la page « Mon profil ». Les permissions sont héritées des utilisateurs parents et définissent les capacités d'édition et de visualisation des éléments suivants :

- Voir les utilisateurs (View Users)
- Modifier les utilisateurs (Edit Users)
- Voir les projets (View Projects)
- Éditer les projets (Edit Projects)
- Voir les prix (View Pricings)
- Prix de l'édition (Edit Pricings)
- Voir les dessins et modèles
- Modifier les dessins

# **Naviguer dans MOBOTIX CREATOR**

# Aperçu de l'interface

La page d'accueil par défaut est le tableau de bord des projets qui répertorie tous les projets créés par un utilisateur. En cliquant sur un projet, l'utilisateur accède à la page "Vue du projet" où il peut consulter les détails du projet, télécharger des fichiers d'architecture, créer des schémas de tarification personnalisés pour le projet et générer de nouveaux modèles VSS.

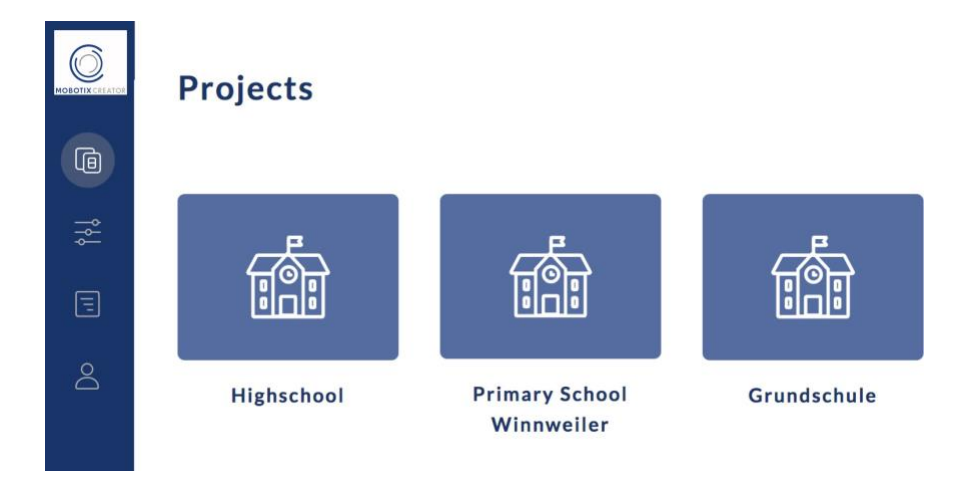

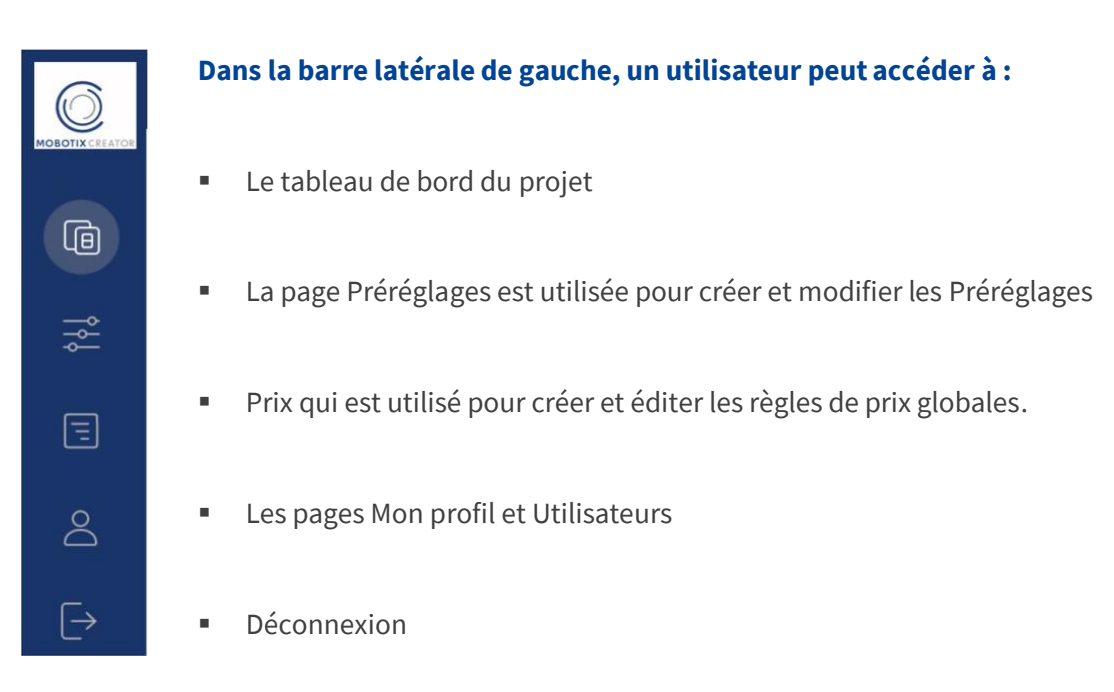

# **Démonstration de démarrage rapide et aperçu général du processus**

#### **Le processus MOBOTIX CREATOR nécessite 2 entrées:**

- 1. Téléchargement de votre dessin d'architecture de base au format CAD (DWG) ou BIM (RVT).
- 2. Application de vos objectifs de couverture au plan d'étage à l'aide de préréglages.

#### **Et génère 2 sorties:**

- 1. Un plan avec une sélection et des emplacements optimisés des caméras et des objectifs + un schéma de câblage
- 2. Nomenclature comprenant toutes les caméras, les objectifs, le stockage NAS estimé, le câblage estimé et l'infrastructure réseau.

#### **Qu'est-ce qu'un préréglage?**

Un **préréglage** structure vos pratiques de conception et vous permet de définir des cibles de densité de pixels, des préférences de périphériques et d'autres paramètres. Les préréglages sont appliqués aux pièces et/ou aux zones d'intérêt et lorsque vous générez un design, notre moteur AI recherche la meilleure solution de conception conforme à chaque préréglage. Les préréglages sont communs à tous les projets et peuvent être classés par nom, type de projet, type de zone et clients.

# **Projets**

## Introduction

MOBOTIX CREATOR organise votre travail par projets où vous téléchargez vos fichiers d'architecture de base, établissez des règles de prix et créez des designs.

## Ajouter un projet

1. Dans le tableau de bord des projets, cliquez sur Nouveau projet dans le coin supérieur droit afin de créer un nouveau projet.

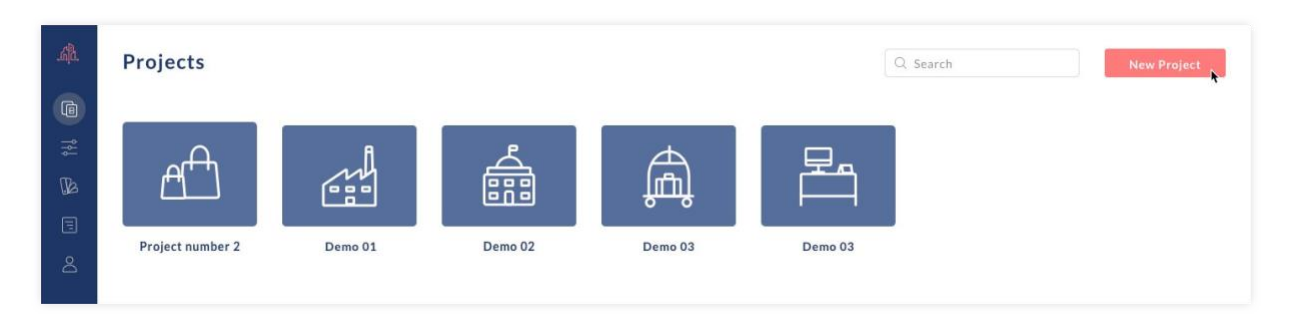

2. Remplissez les détails dans le pop-up

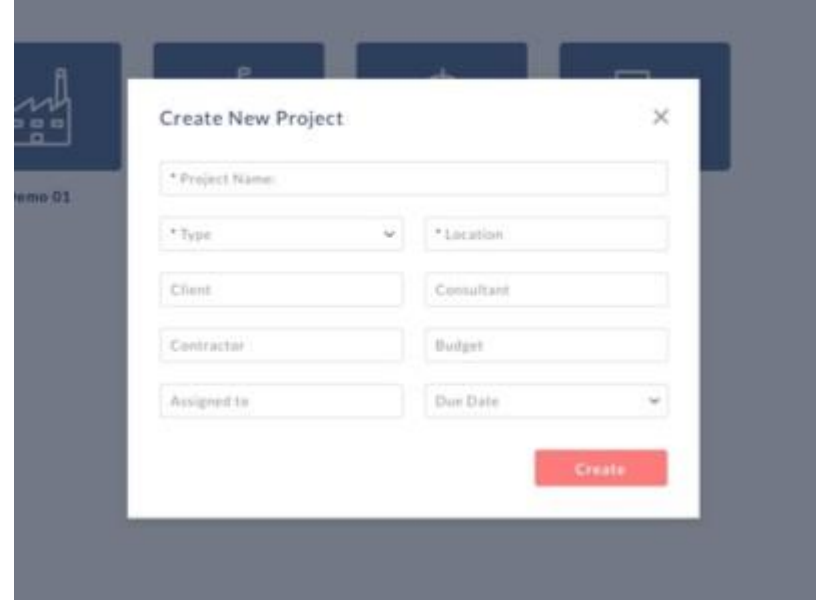

# Vue du projet

Une fois qu'un projet a été créé, cliquez sur son image dans le tableau de bord pour en afficher les détails.

# **Onglets des projets**

1. **Détails du projet** : Visualiser et modifier les métadonnées du projet.

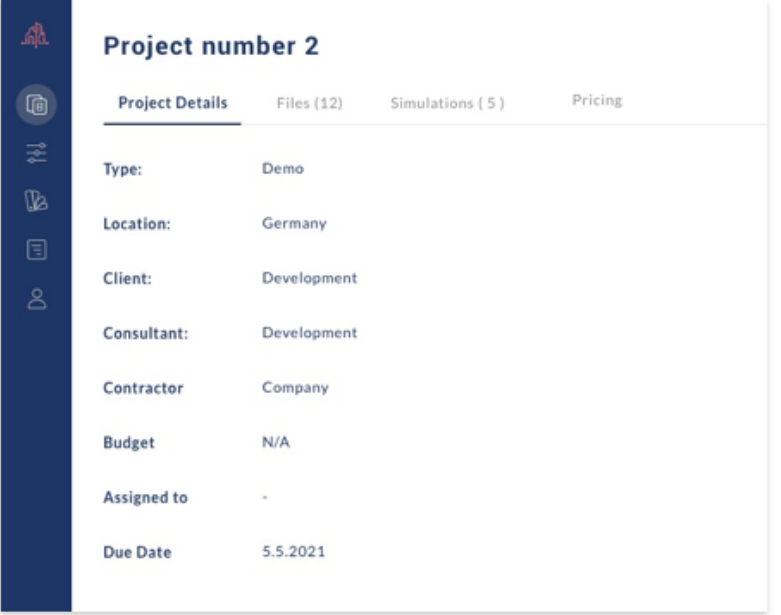

2. **Fichier:** Télécharger les fichiers architecturaux de base du projet au format CAD (DWG) ou BIM (RVT).

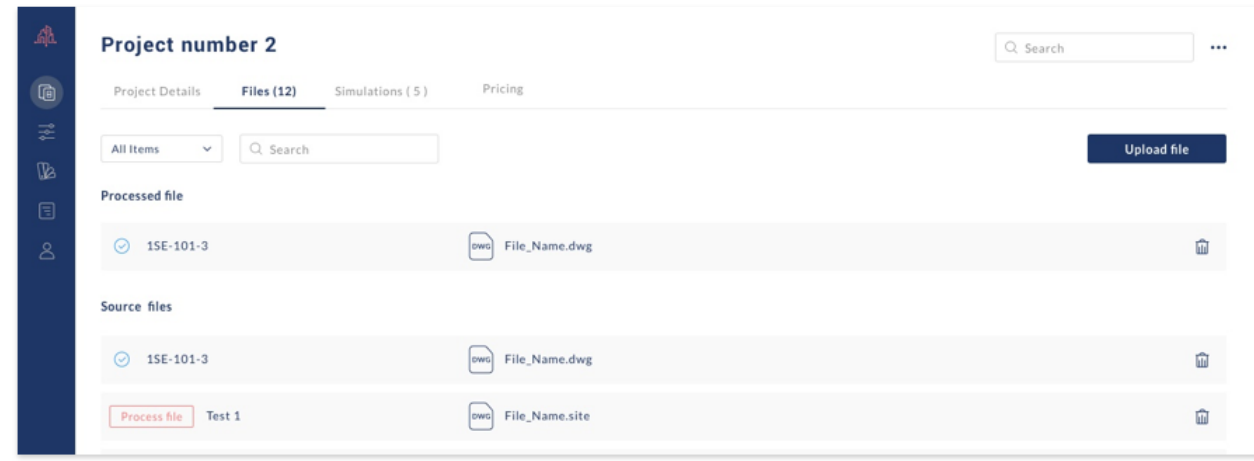

3. **Dessins et modèles :** Créer des modèles de VSS

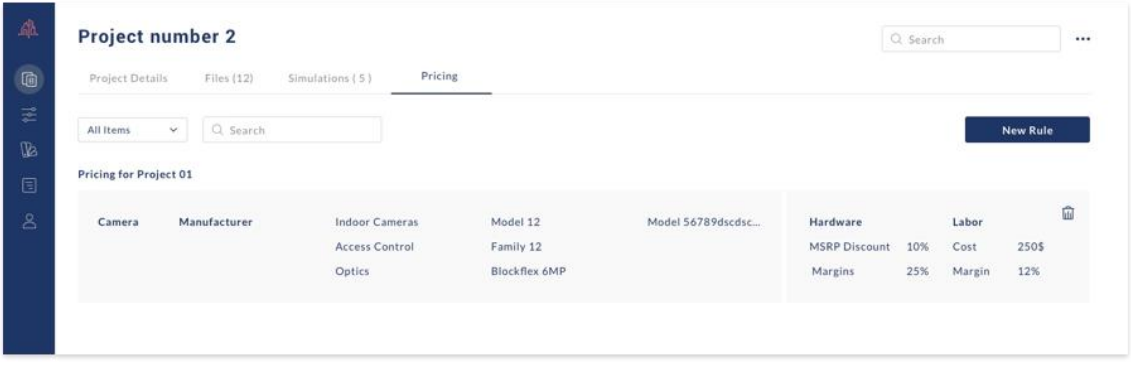

4. **Tarification :** Créez des règles de tarification personnalisées pour le projet qui remplacent les règles de tarification globales que vous avez pu créer.

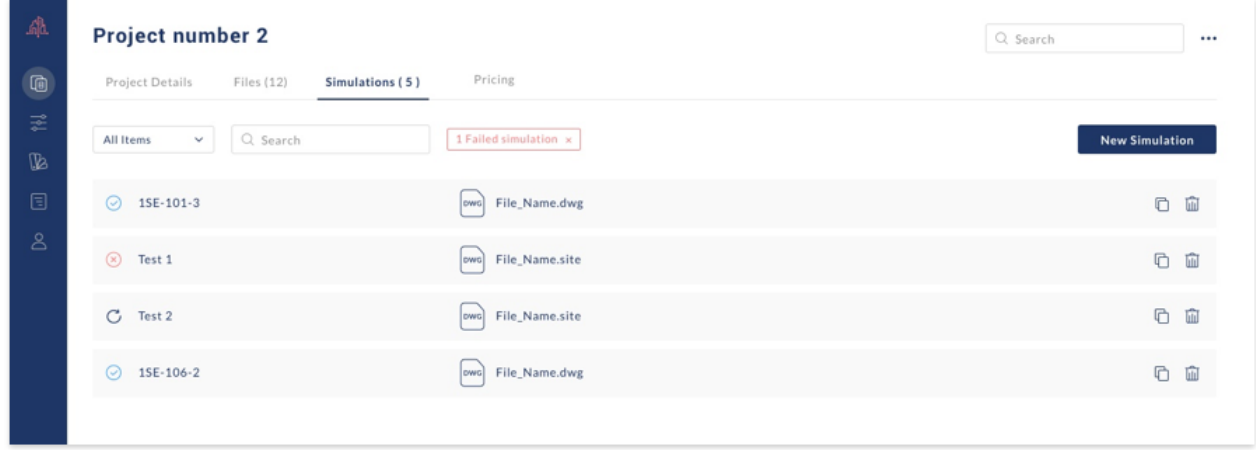

# **Dessin, téléchargement et gestion**

Après avoir créé un projet, l'étape suivante consiste à télécharger vos fichiers d'architecture de base au format CAD (DWG) ou BIM (RVT).

# Étapes de téléchargement

1. Sélectionnez l'onglet « Fichiers »

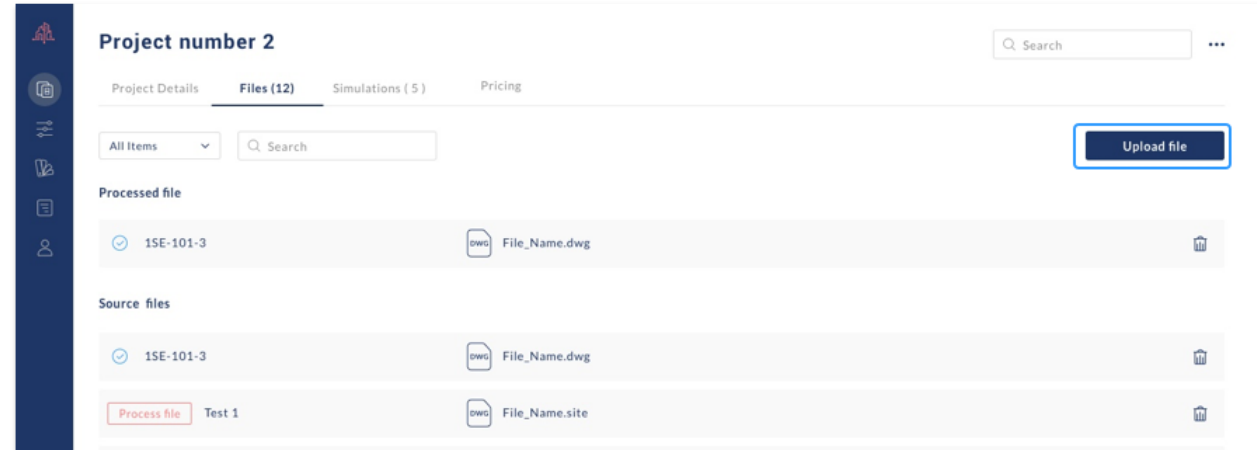

2. Cliquez sur "Chargement Fichier" en haut à droite et le pop-up "Add Drawings" apparaîtra

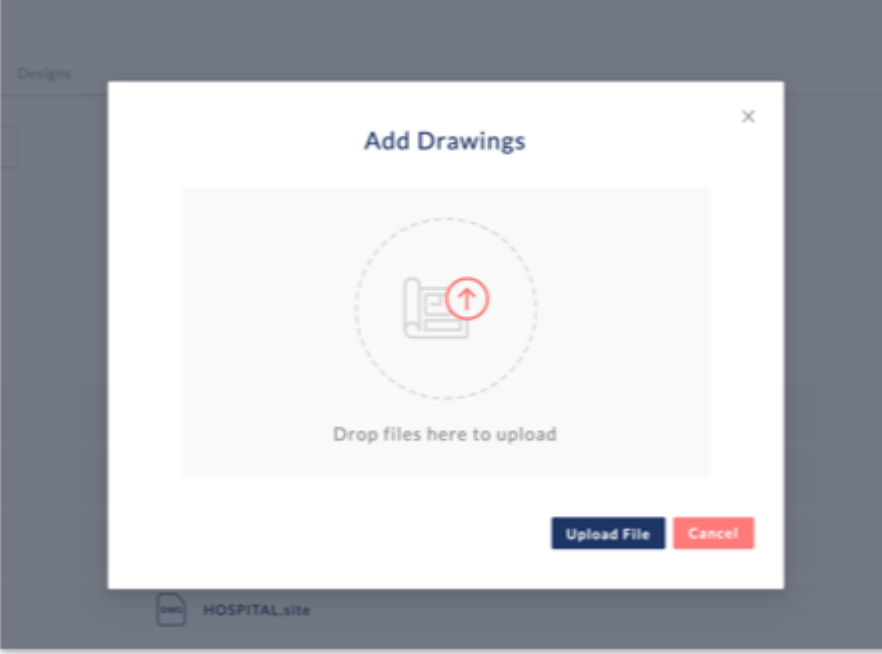

- 3. Glissez et déposez vos fichiers ou cliquez sur les icônes de dessin pour sélectionner votre fichier
- 4. Cliquez sur "Téléchargement"

#### **Fichier principal**

Tous les fichiers téléchargés et convertis dans un projet sont fusionnés et regroupés dans un fichier maître appelé default.site. Lors de la création d'un dessin ou modèle, vous pouvez soit sélectionner un fichier individuel, soit utiliser le fichier maître par défaut.

#### **Notes importantes du BIM**

Veuillez télécharger les fichiers Revit 2018 ou plus tard avec une taille de fichier maximale de 1 Go. Le processus de conversion dépend de la taille et de la complexité du fichier et prend généralement de 10 à 30 minutes. Une coche apparaîtra à côté du fichier une fois la conversion terminée et le fichier prêt à être utilisé.

#### **Notes importantes sur CAD**

La conversion CAO est proposée dans la version bêta prend actuellement en charge les fichiers DWG qui ont été dessinés à l'origine dans Autodesk. Pour la version bêta, la conversion sera proposée du lundi au vendredi entre 9h00 et 17h00 CET. Une coche apparaîtra à côté du fichier lorsque la conversion sera terminée et que le fichier sera prêt à être utilisé. En outre, vous recevrez un courriel de notification.

Le processus de conversion est conçu pour extraire les pièces des fichiers DWG et ne convient pas aux zones sans pièces clairement définies telles que les zones extérieures et les étages d'usine. Dans ces cas, le support de cette fonctionnalité pour le téléchargement de fichiers images sera bientôt disponible et permettra aux utilisateurs de définir leurs propres zones d'intérêt.

Veuillez noter que les importations de PDF en DWG ne passeront pas le processus de conversion, et que les fichiers DWG doivent être des fichiers CAD natifs contenant des couches et des blocs.

# **Ajouter un dessin ou modèle**

Une fois que vos dessins ont été téléchargés et convertis, l'étape suivante consiste à créer un dessin VSS.

- 1. Cliquez sur l'onglet Conception
- 2. Cliquez sur Nouvelle conception
- 3. Sélectionnez votre dossier architectural de base et entrez le nom de votre projet

#### Cloner un dessin ou modèle

Pour cloner un dessin ou modèle, cliquez sur le bouton de clonage (à l'extrême droite de la ligne d'information d'un dessin ou modèle) dans l'onglet Dessin ou modèle d'un projet.

# **Barres d'outils du concepteur et navigation Générale**

## Introduction

La page Designer est divisée en plusieurs sections principales :

## **1. Préréglages**

Voici une liste, en haut à gauche, de tous les Préréglages créés qui sont appliqués au plan d'étage.

## **2. Caméras**

Cette liste située dans la barre latérale de gauche permet aux utilisateurs de sélectionner des modèles de caméras spécifiques à ajouter manuellement au plan.

#### **3. Barre d'outils du concepteur**

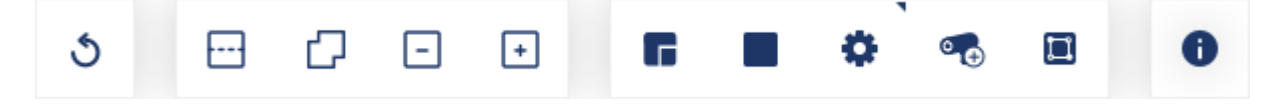

Ces outils permettent à l'utilisateur d'appliquer des préréglages aux salles, aux zones d'intérêt spécifiques (AOI), d'ajouter des modèles de caméras spécifiques au plan d'étage, de définir des exigences avancées et de générer des schémas de câblage.

#### **4. Le navigateur de projet**

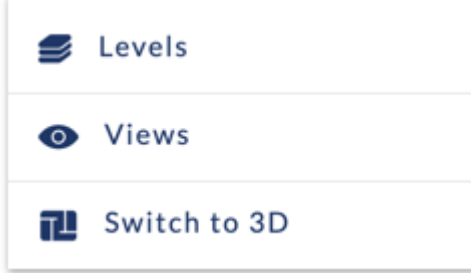

Ces outils permettent à l'utilisateur de sélectionner différents niveaux dans un projet, d'activer/désactiver les vues (c'est-à-dire activer/désactiver la sous-couche CAO, les exigences prédéfinies, le gradient de couverture et le câblage) et de passer du mode 3D au mode 2D.

Pour effectuer un panoramique et une inclinaison du modèle en vue 3D, maintenez le bouton droit de la souris enfoncé et déplacez votre souris.

#### **5. Barre d'outils supérieure**

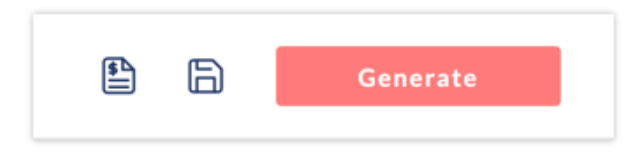

Ces outils permettent à un utilisateur de générer des conceptions de VSS, des propositions commerciales et de sauvegarder son travail.

# **Application des préréglages, des exigences en matière de salles et des domaines d'intérêt à un dessin ou modèle**

## Introduction

Une fois qu'un fichier architectural a été téléchargé et qu'un design a été créé, l'étape suivante consiste à appliquer des préréglages au plan d'étage. Les préréglages peuvent être appliqués à une pièce entière ou à des domaines d'intérêt spécifiques.

# Appliquer un préréglage à une salle entière

1. Sélectionnez un préréglage dans la barre latérale de gauche.

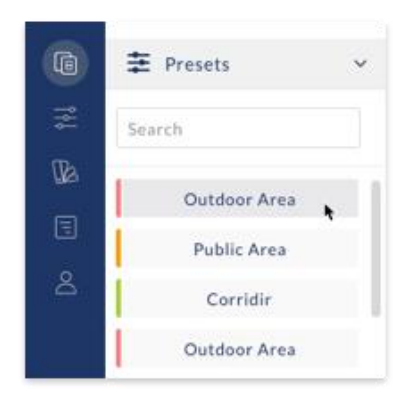

2. Par défaut, l'outil "Pièce" sera activé.

Cliquez sur une pièce et appliquez le préréglage. La pièce se colorera dans la couleur associée au préréglage.

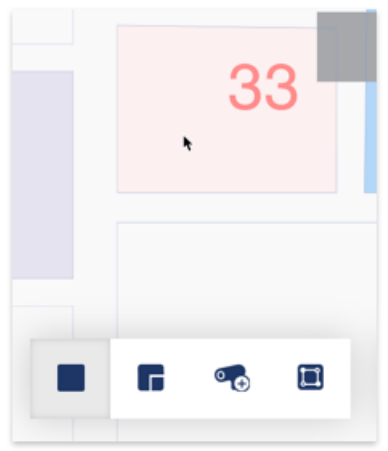

**Remarque :** les préréglages ne peuvent être ajoutés qu'aux pièces extraites lors du processus de conversion BIM ou CAD ou aux pièces dessinées manuellement. Les pièces sur un plan d'étage sont colorées en bleu clair tandis que les espaces sans pièce identifiée sont colorés en blanc.

## Outil de salle

Le préréglage continuera d'être appliqué à toutes les chambres sur lesquelles on clique jusqu'à ce que l'outil Chambre soit désélectionné.

#### **Appliquer un préréglage à un domaine d'intérêt**

Pour appliquer un préréglage à une zone spécifique dans une pièce :

**Etape 1:** Sélectionnez un préréglage dans la barre latérale de gauche Menu des préréglages

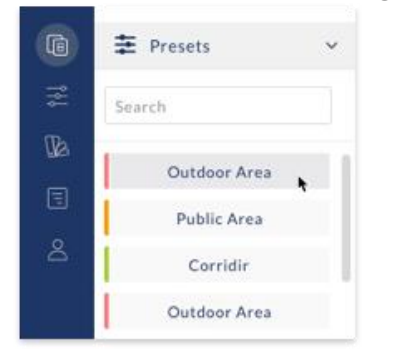

**Etape 2:** Sélectionnez l'outil "Domaine d'intérêt **Etape 3:** Cliquez sur une pièce pour ajouter le domaine d'intérêt

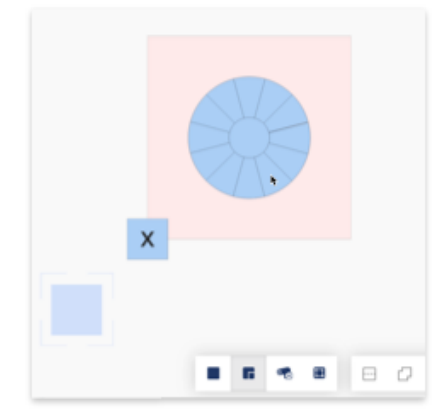

**Etape 4:** Sélectionnez la direction et l'étendue de l'angle de vision de la zone d'intérêt en cliquant sur l'une des 12 directions.

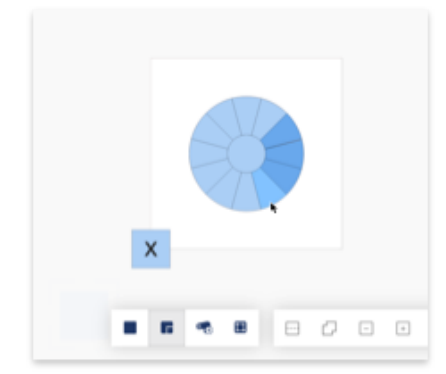

Chaque AOI a **12 angles** représentant chacun une direction souhaitée et **une portée de 30 degrés** de capture d'image. Par exemple, un AOI avec seulement 1 angle activé générera un résultat avec une caméra visualisant l'AOI en la direction de l'angle choisi et dans une fourchette de 30 degrés.

**Un AOI avec tous les angles activés** générera un résultat où une caméra peut voir l'AOI de n'importe où dans une portée de 360 degrés.

**Pour activer un angle**, cliquez dessus et la couleur deviendra bleue. Veuillez noter que tous les AOI doivent avoir au moins un angle activé. Pour visualiser un AOI directement au-dessus de vous, cliquez sur le cercle intérieur.

**Etape 5:** Si nécessaire, redimensionnez l'AOI en utilisant le carré bleu qui devient visible lorsqu'un AOI est sélectionné.

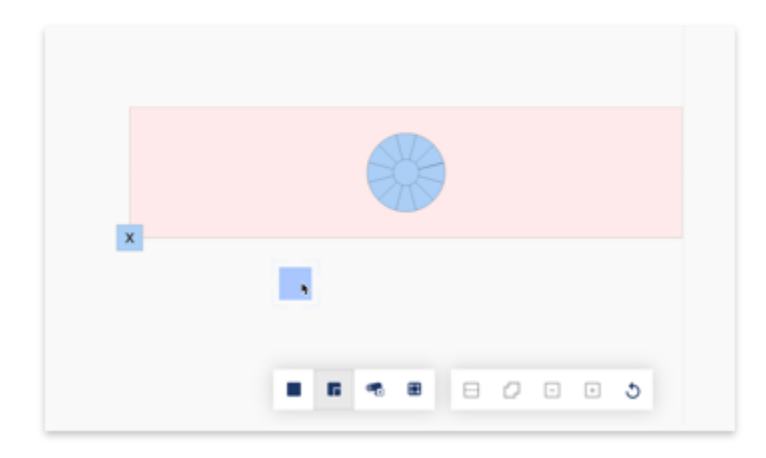

**Etape 6:** Si nécessaire, déplacez le centre d'intérêt à un autre endroit de la pièce en cliquant et en maintenant enfoncé n'importe où à l'intérieur du cercle bleu du centre d'intérêt et en faisant glisser le centre d'intérêt.

## Plusieurs domaines d'intérêt (AOI)

Plus d'un AOI peut être ajouté à une salle et les AOI peuvent être combinés avec les besoins de la salle.

## Outil AOI

Les centres d'intérêt (AOI) continueront d'être ajoutés à chaque fois que l'on clique sur le plan d'étage jusqu'à ce que l'outil de sélection du domaine d'intérêt soit désélectionné.

#### **Un AOI ne doit pas être déplacé de la pièce dans laquelle il est initialement place**

Veuillez noter qu'un AOI ne doit pas être déplacé de la pièce dans laquelle il est initialement placé vers une autre pièce sur le plan d'étage. Dans un tel cas, il produira un résultat de génération de design vide.

# **Générer un Design**

Une fois que tous les Préréglages ont été appliqués au plan d'étage, cliquez sur Générer dans le coin supérieur droit pour lancer le processus de conception générative.

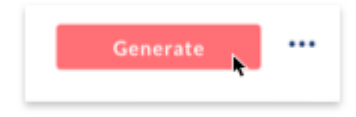

Le temps de génération des dessins varie en fonction de la complexité des exigences de conception mais est généralement compris entre 30 secondes et 5 minutes. Les grandes salles, les grands centres d'intérêt et/ou les exigences de densité de pixels plus élevées prendront plus de temps à générer. Les résultats apparaissent pièce par pièce au fur et à mesure qu'ils sont générés.

# **Résultats de la salle**

## **Intro**

Une fois qu'une conception est généré, les résultats de la couverture et de la salle peuvent être visualisés, évalués et modifiés.

## Emplacement des caméras et couverture

L'emplacement des caméras sera indiqué par le symbole de la caméra sur le plan d'étage, et la couverture et la densité des pixels seront visualisées selon un dégradé de couleurs. La légende du dégradé de couleurs peut être visualisée dans le Designer en cliquant sur le bouton info.

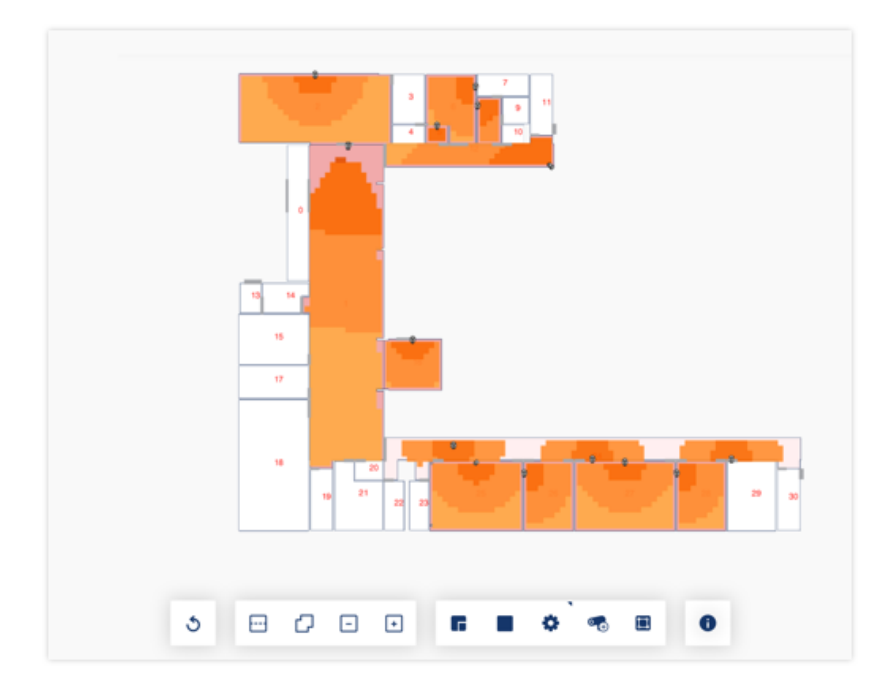

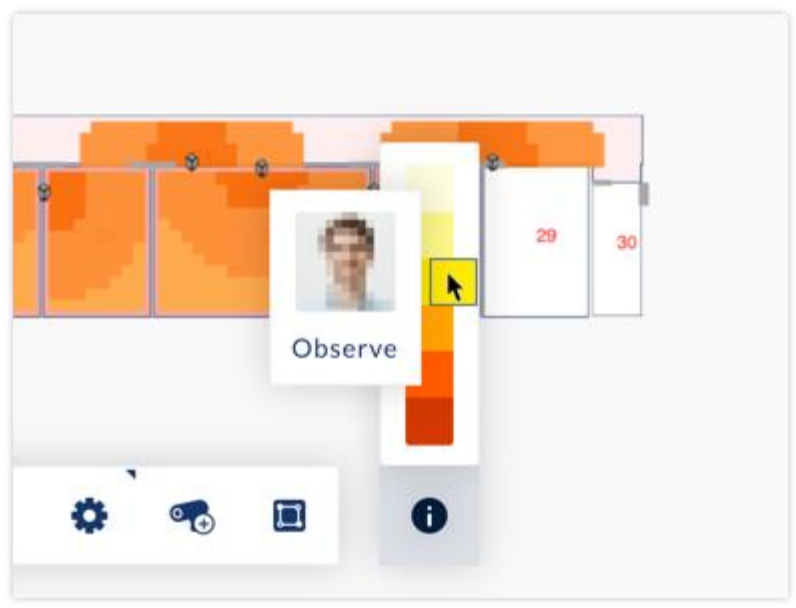

#### **Note**

La couverture de la caméra sera visualisée selon l'objectif de densité de pixels spécifié dans chaque préréglage et ne montrera pas la couverture d'une zone en dessous de la densité de pixels spécifiée même si une telle zone peut encore être visible par la caméra à une densité de pixels inférieure.

# Détails des résultats de la salle

Pour voir les mesures de performance de la solution générée dans une salle, cliquez sur la salle pour ouvrir le pop-up Détails de la salle.

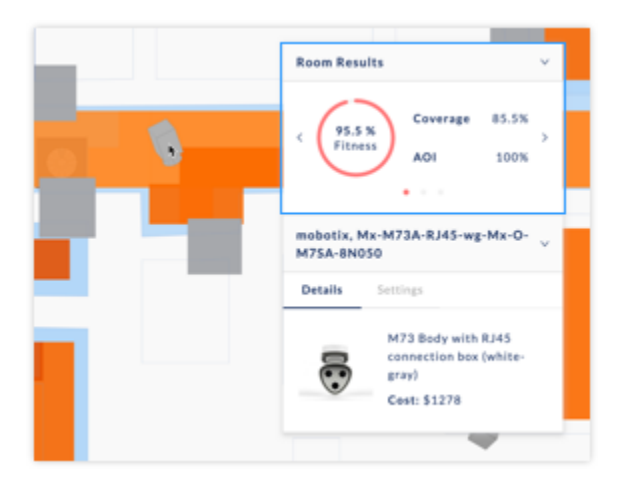

#### **Les détails de la salle indiqueront les mesures suivantes:**

**Couverture % :** La quantité d'une pièce couverte en fonction de la densité minimale de pixels spécifiée dans la préréglage de la pièce.

**Domaine d'intérêt % :** Un score composite pour la couverture de la zone d'intérêt à l'intérieur d'une pièce comprenant la couverture de la zone d'intérêt, les cibles de densité de pixels ainsi que la direction et l'étendue de l'angle corrects. S'il n'y a pas de zone d'intérêt dans une pièce, le score sera de 100 % par défaut.

**Prix :** Le prix total MSRP pour les caméras dans la salle sélectionnée selon les règles de prix applicables.

**Forme physique :** Un score global évaluant de nombreux facteurs, notamment la couverture de la salle, la couverture de l'espace d'exposition, le coût et les considérations esthétiques.

# Résultats Cyclisme

Dans les cas où les exigences de couverture sont plus complexes, plus d'une option de conception peut être générée. Pour passer d'une option de conception à l'autre dans une salle, cliquez sur les flèches de la partie Résultats de la page pop-up Détails de la salle.

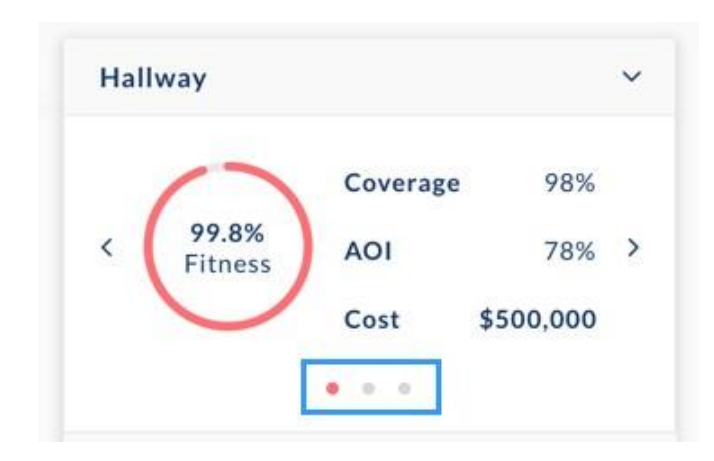

# Résultats et réglages de l'équipement

#### **Résultats de l'équipement**

Un clic sur un équipement ouvre la fenêtre contextuelle "Détails de l'équipement", qui comprend l'image, la description et le prix de l'appareil.

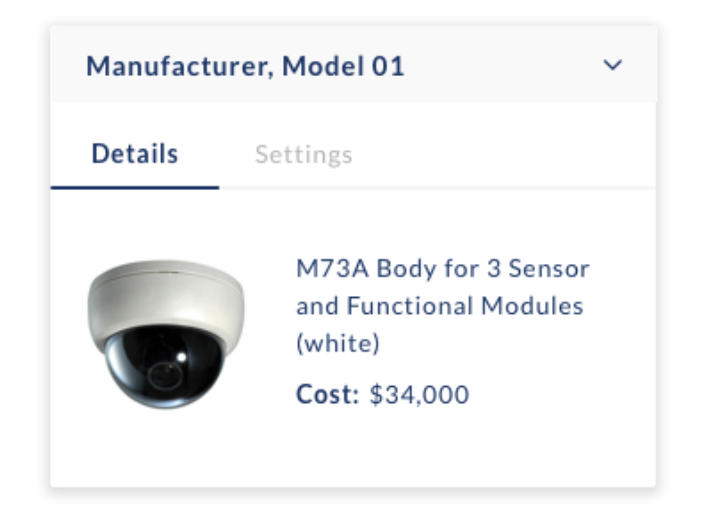

#### **Réglages manuels des équipements**

Pour régler manuellement un équipement, sélectionnez d'abord un équipement en cliquant dessus pour ouvrir la fenêtre contextuelle des détails de l'appareil.

#### **Cliquez sur l'onglet Paramètres pour ajuster les éléments suivants:**

#### **Top**

- Rotation horizontale de l'objectif : Cliquez sur n'importe quel point du cercle gris pour ajuster la rotation ou entrez une valeur numérique.
- Résolution : Par défaut, la résolution d'une caméra est fixée à sa valeur maximale et peut être ajustée à la baisse.
- H.Fov : Si une caméra est équipée d'un objectif varifocal, celui-ci peut être ajusté. Pour les caméras avec un objectif fixe, ce curseur sera grisé.

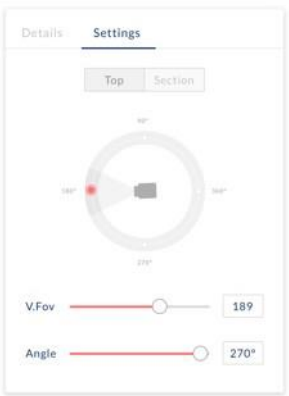

#### **Section**

- Rotation verticale de l'objectif : Cliquez sur un point quelconque du demi-cercle gris pour ajuster la rotation ou entrez une valeur numérique.
- Hauteur de montage de la caméra : Cliquez sur un point quelconque du symbole du mur gris pour ajuster la hauteur de montage ou entrez une valeur numérique.

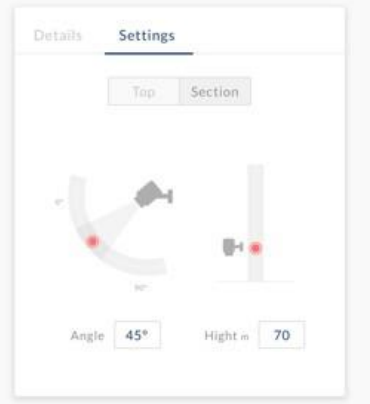

## Ajout et retrait d'appareils Pour supprimer une caméra

Sélectionnez d'abord une caméra en cliquant dessus pour ouvrir la fenêtre contextuelle des détails de l'appareil. Cliquez sur Supprimer la caméra.

#### **Pour ajouter une caméra,**

Sélectionnez le modèle à ajouter à l'aide du sélecteur de caméra dans la barre latérale de gauche sous Presets. Les caméras récemment utilisées seront stockées et affichées pour votre confort.

Par défaut, l'outil Ajouter une caméra sera sélectionné D. Cliquez sur la pièce à laquelle la caméra doit être ajoutée.

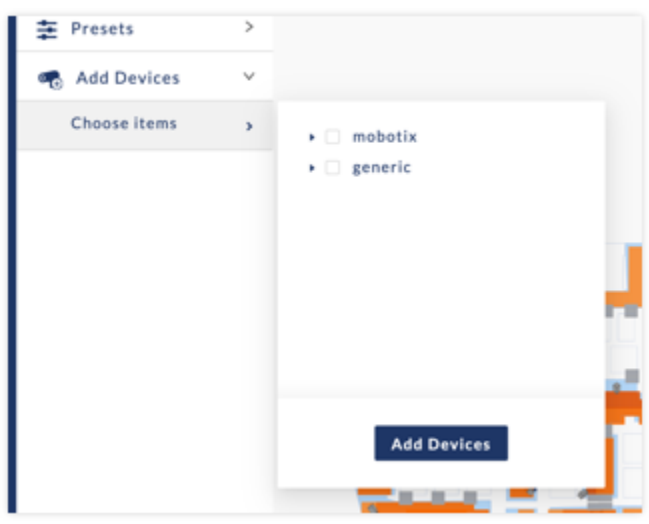

#### **Important**

Les caméras ne peuvent être ajoutées qu'aux pièces qui contiennent un préréglage de pièce et qui ont déjà des résultats du processus de conception Générer. Si vous souhaitez ajouter une caméra à une salle avec des résultats vides, veuillez d'abord ajouter un Préréglages de salle et cliquer sur Générer pour remplir la ou les salles avec les résultats.

# **Câblage**

## Intro

Afin de générer des schémas de câblage sur le plan d'étage:

- 1. Sélectionnez l'outil de câblage
- 2. Précisez l'emplacement de votre tête de réseau en cliquant sur l'emplacement souhaité sur le plan d'étage. La tête de réseau sera représentée par un carré bleu.
- 3. Le schéma de câblage sera généré automatiquement et sera généré à nouveau en cas de modification de l'emplacement des caméras.

Les schémas de câblage sont uniquement destinés à des fins schématiques et ne conviennent pas à des fins d'exécution et de construction. Les longueurs calculées ne sont qu'une approximation et doivent être vérifiées en fonction des chemins de câbles du projet, des conditions de conduite et du site.

# **Proposition commerciale**

## Intro

Une fois qu'un design a été généré, une proposition commerciale reflétant les modèles de caméras sélectionnés sur votre aménagement ainsi que l'infrastructure réseau et le stockage NAS peut être générée. Le prix de la proposition commerciale est basé sur les règles de prix que vous avez créées.

Comment générer une proposition commerciale:

1. Sélectionnez l'icône de la proposition commerciale  $\blacksquare$  et le Pop-Up de la proposition commerciale apparaîtra

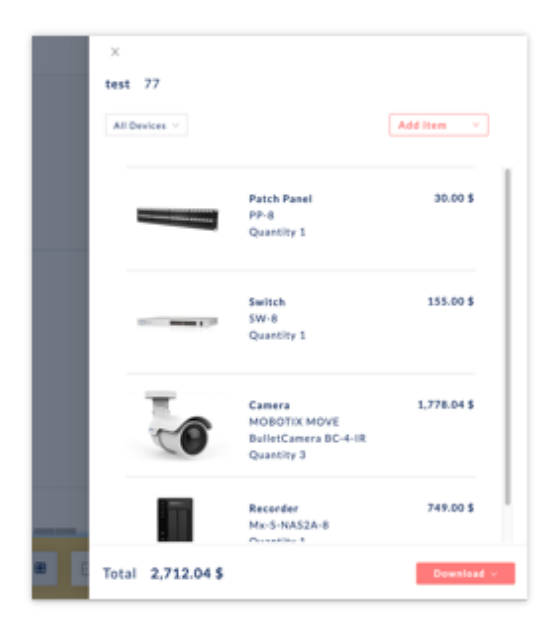

2. Filtrer les équipements générés par familles de types équipements

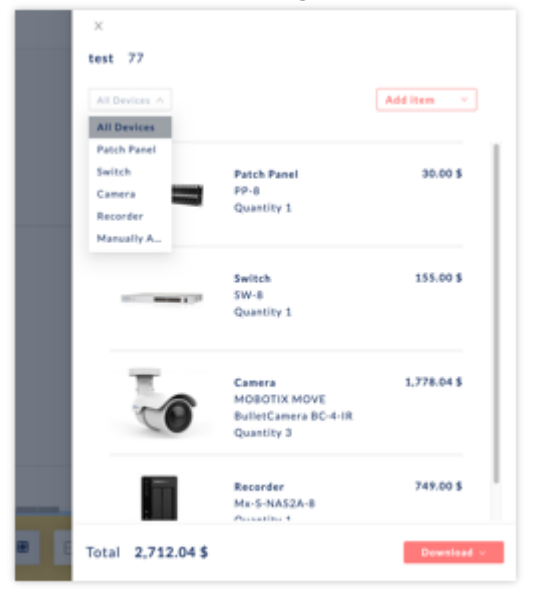

3. Pour afficher les détails du prix d'un article, cliquez sur l'article.

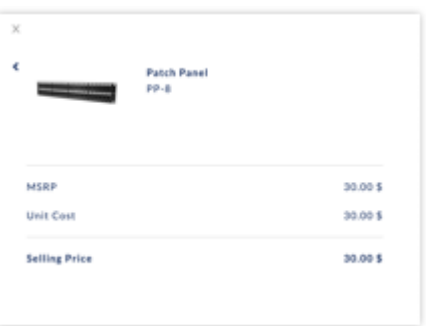

## Ajout d'un dispositif manuel à une proposition commerciale

Pour ajouter manuellement un équipement ou un accessoire

- 1. Ouvrez le Pop-Up de la proposition commerciale en cliquant sur l'icône de la proposition commerciale
- 2. Cliquez sur Ajouter un élément et sélectionnez soit Equipement soit Accessoire dans le menu déroulant. Sélectionnez le dispositif pour ajouter une caméra ou un accessoire pour ajouter des éléments accessoires tels que des supports, des modules et des interfaces.

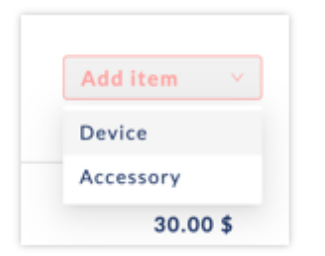

3. Sélectionnez les articles dans l'arborescence du catalogue et ajustez la quantité à l'aide du sélecteur de quantité.

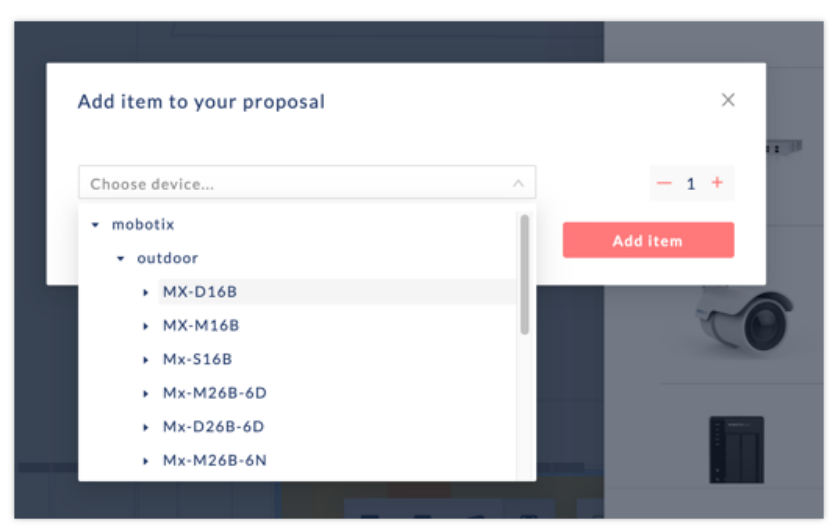

4. Cliquez sur Ajouter des éléments

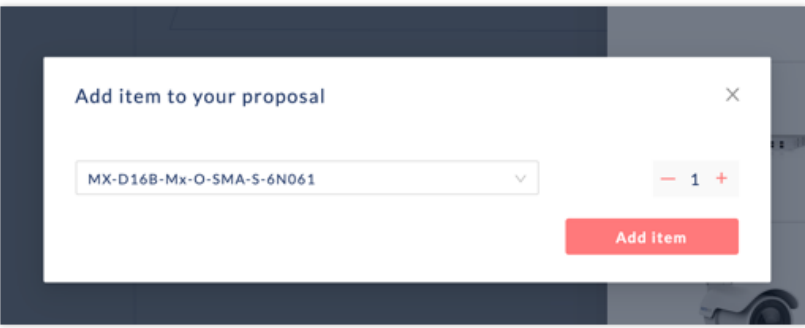

#### Proposition commerciale d'exportation

Pour exporter la proposition commerciale, cliquez sur le bouton "Télécharger" et, dans le menu déroulant, sélectionnez l'exportation au format PDF ou Excel.

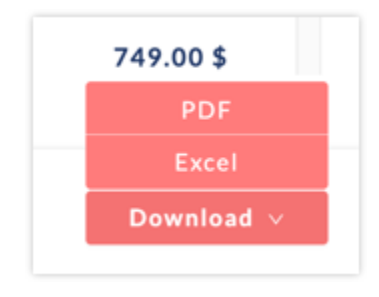

- **L'exportation PDF** générera un rapport PDF de la proposition commerciale.
- **L'exportation vers Excel** générera un fichier CSV avec des détails supplémentaires tels que les descriptions courtes et longues, le PDSF, la remise du concessionnaire, la majoration pour le matériel, le coût de la main-d'œuvre et les majorations pour la main-d'œuvre.

# **Préréglages**

#### Intro

Les préréglages définissent vos cibles de densité de pixels et vos exigences pour la génération d'un système VSS. Les préréglages sont appliqués graphiquement aux pièces et aux espaces et sont partagés entre tous les projets.

 $\vec{r}$ 

# Ajouter un préréglage VSS

- 1. Cliquez sur l'icône Préréglages dans la barre latérale de gauche
- 2. Cliquez sur Nouveau préréglage

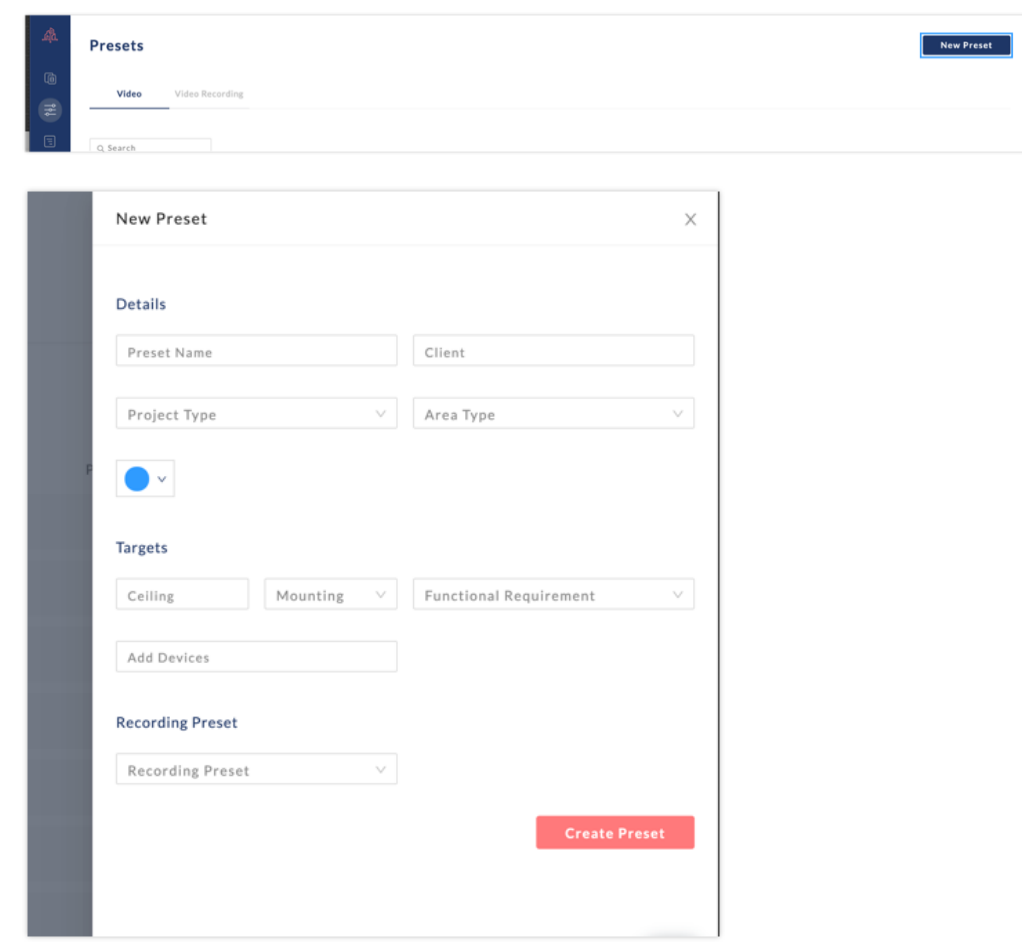

3. Entrez un nom de préréglage

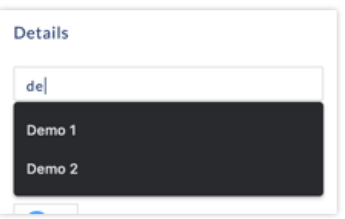

4. Saisissez les métadonnées prédéfinies (client, type de projet et type de zone) pour faciliter la catégorisation et la recherche des préréglages (facultatif)

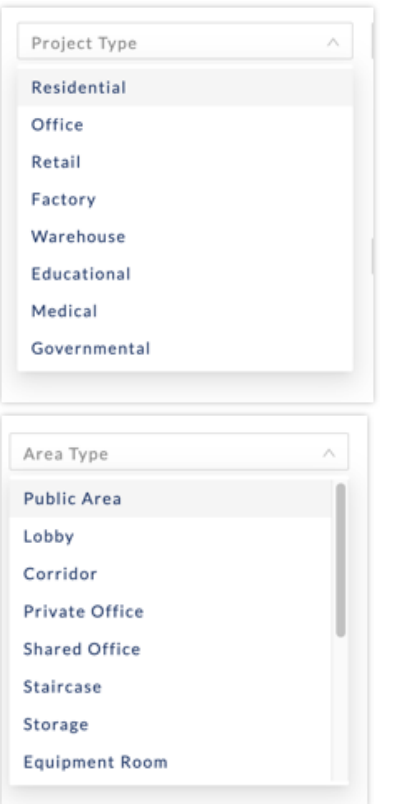

5. Sélectionnez une couleur à associer au préréglage

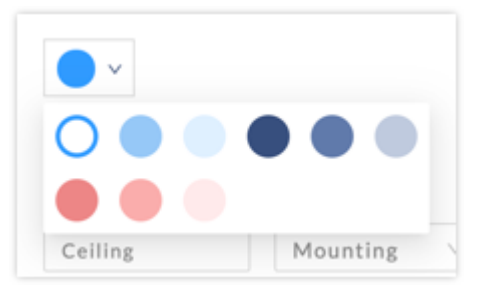

6. Saisissez la hauteur du plafond de l'équipement (Facultatif - si vous laissez ce champ vide, la hauteur par défaut sera de 3 mètres)

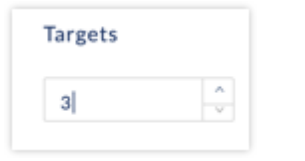

7. Entrez la cible de densité de pixels

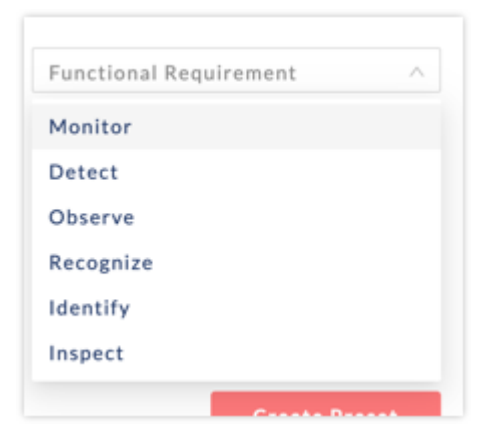

8. Ajouter des dispositifs (facultatif). Par défaut, l'ensemble du catalogue Mobotix est inclus. Un utilisateur peut utiliser l'arbre du catalogue pour sélectionner une ou plusieurs familles de produits Mobotix (caméras d'intérieur, caméras d'extérieur, etc...), un ou plusieurs modèles comprenant tous les sousmodèles et combinaisons d'objectifs (par exemple MX-D16B), et/ou un ou plusieurs modèles spécifiques (par exemple MX\_D16-B-MX-0-SMA-6N036). La sélection des dispositifs dans le préréglage limitera la recherche de solution de conception des moteurs AI aux dispositifs spécifiés.

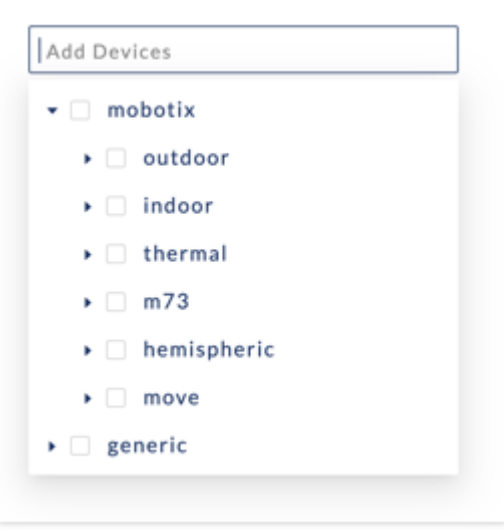

9. Associer un préréglage d'enregistrement au préréglage (facultatif)

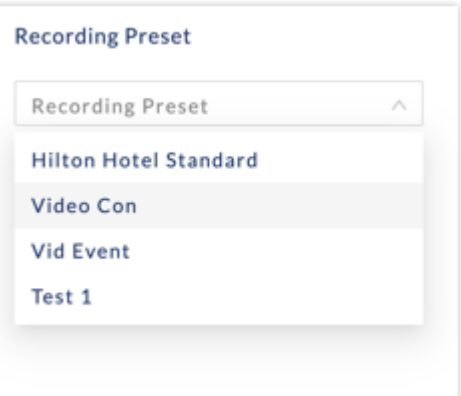

**Pour modifier ou supprimer un Préréglage**, survolez le côté droit de la ligne Préréglage et sélectionnez les icônes de modification ou de suppression.

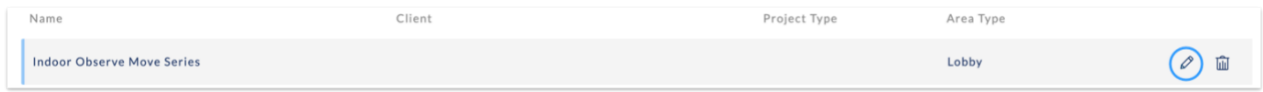

# Ajouter un préréglage d'enregistrement

Afin d'ajouter un préréglage d'enregistrement:

- 1. Cliquez sur l'icône de préréglage dans la barre latérale de gauche
- 2. Sélectionnez l'onglet Enregistrement prédéfini

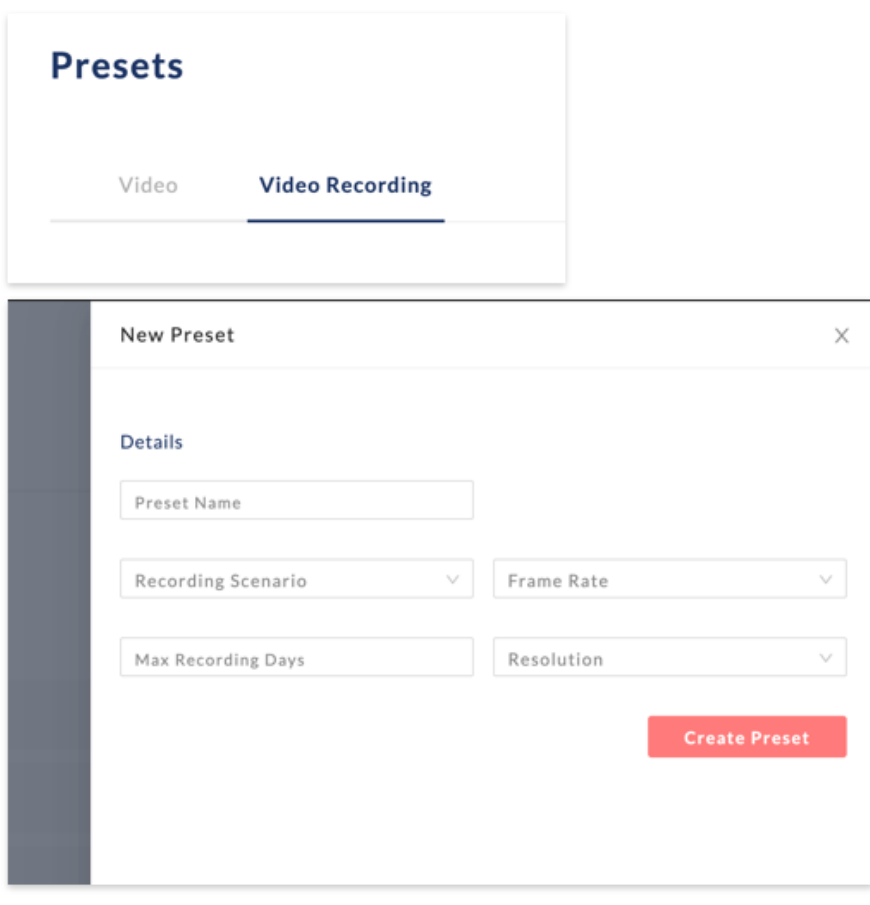

3. Entrez un nom pour la préréglage d'enregistrement

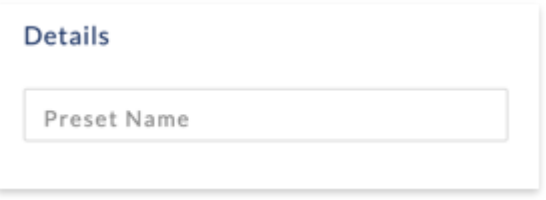

4. Sélectionnez le type d'enregistrement : Continu, Continu contrôlé par événement, Instantané contrôlé par événement.

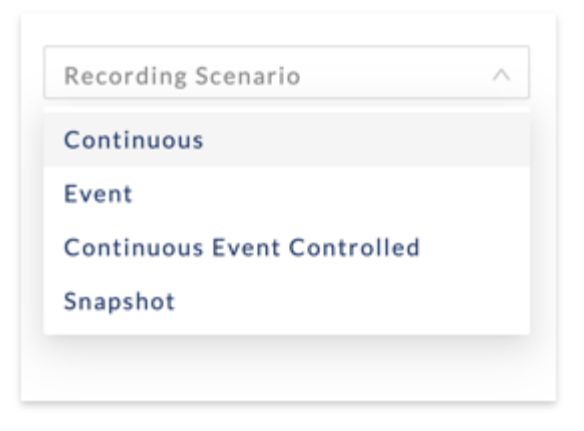

5. Sélectionnez le nombre d'images par seconde

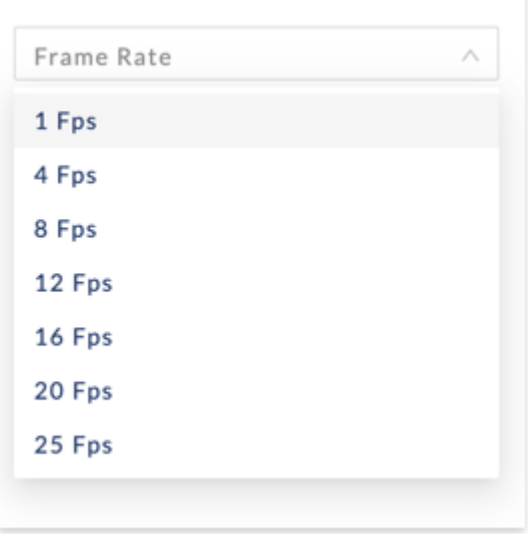

6. Sélectionnez la résolution d'enregistrement

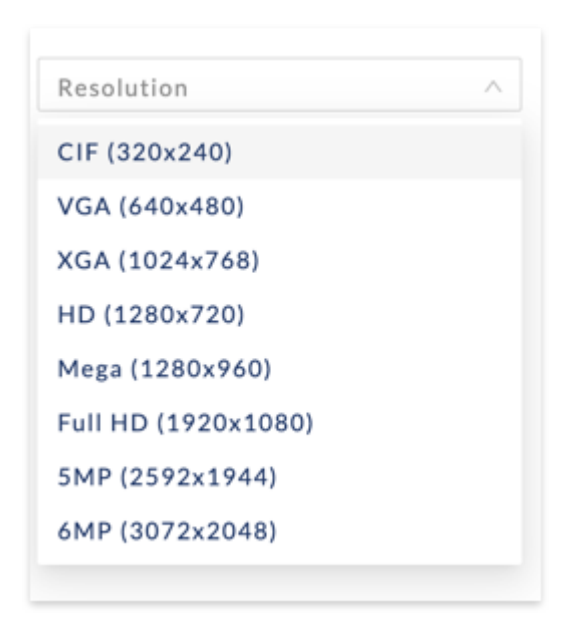

7. Précisez le nombre de jours de stockage des enregistrements

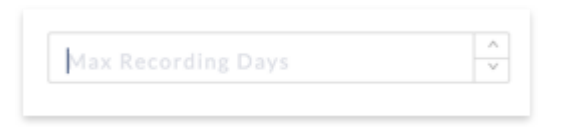

Les paramètres spécifiés dans les Préréglages d'enregistrement seront utilisés pour calculer le stockage NAS dans la proposition commerciale d'un projet. **Il s'agit uniquement de valeurs approximatives** et pour des calculs d'enregistrement détaillés, veuillez utiliser la calculatrice de stockage MOBOTIX disponible à l'adresse [https://www.mobotix.com/en/support/tools/storage-](https://www.mobotix.com/en/support/tools/storage-%20requirements-planner) requirements-planner

# **Règles de tarification**

## Intro

Deux types de règles de tarification peuvent être ajoutés pour définir les coûts de matériel et de maind'œuvre ainsi que les majorations : Les règles de tarification globales qui s'appliquent à tous les projets, et les règles de tarification des projets qui s'appliquent uniquement à des projets spécifiques.

## Règles de tarification globale

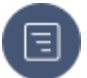

- 1. Cliquez sur l'icône "Tarifs dans la barre latérale de gauche.
- 2. Cliquez sur Nouvelle règle

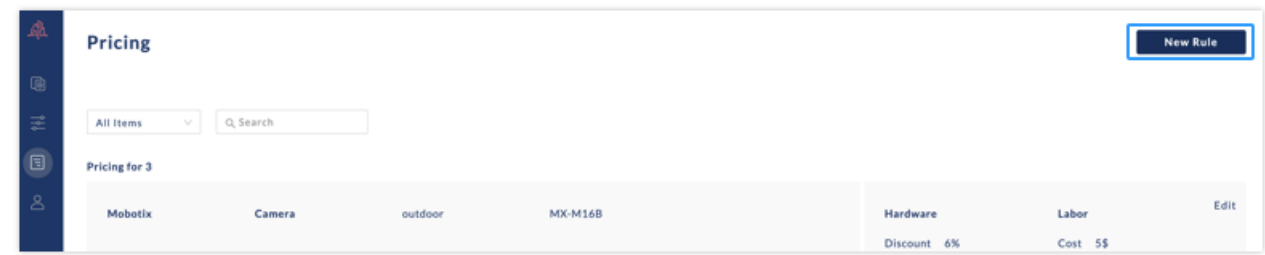

3. Entrez le nom de la règle

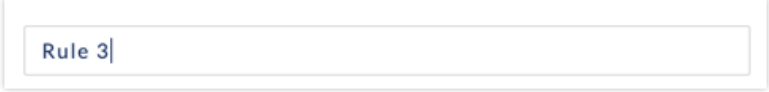

4. Sélectionnez les équipements à inclure dans la règle de tarification. Premièrement, sélectionnez une catégorie d'équipement (ex : caméra, optique, …), sélectionner ensuite dans l'arborescence une ou plusieurs familles de produits (caméra intérieure, caméra extérieure, …), un ou plusieurs modèles comprenant tous les sous-modèles et combinaisons d'objectifs (par exemple, MX-D16B), et/ou un ou plusieurs modèles spécifiques (par exemple, MX-D16-B-MX-0-SMA-6N036).

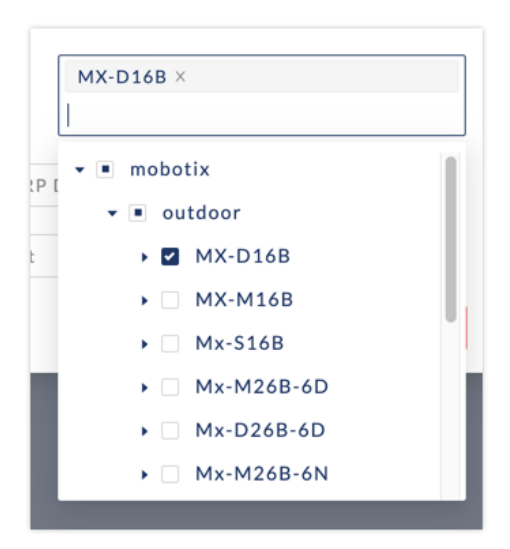

5. Indiquez la remise accordée aux revendeurs sur le prix de vente conseillé de MOBOTIX

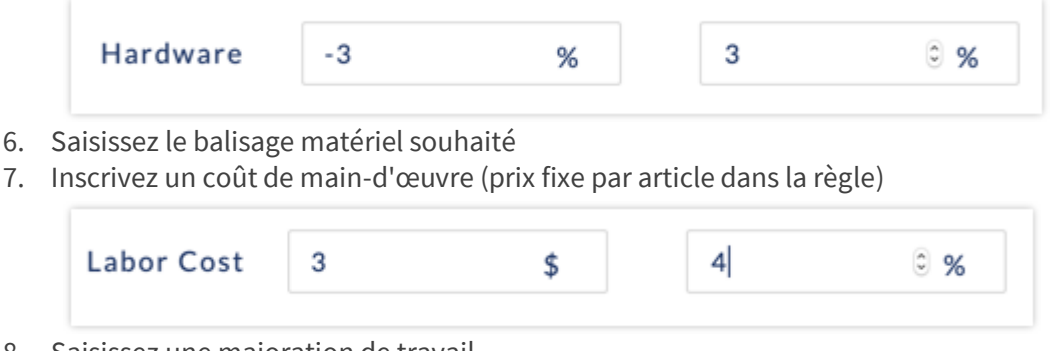

- 8. Saisissez une majoration de travail.
- 9. Cliquez sur Créer un prix

Pour modifier ou supprimer une règle existante, cliquez sur les icônes de modification ou de suppression

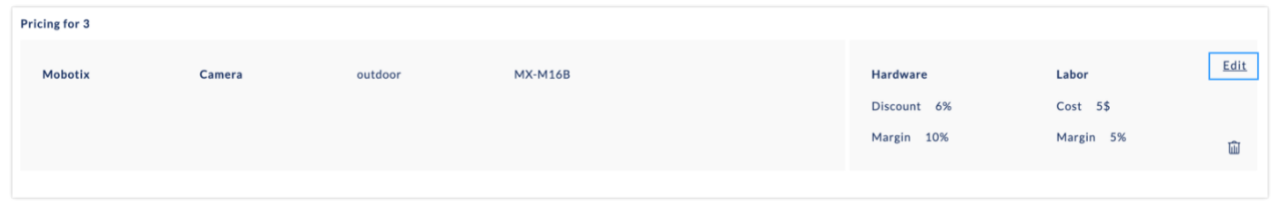

## Règles de tarification basées sur les projets

Même chose que ci-dessus, mais créer une règle à partir de la vue du projet en cliquant sur l'onglet Prix.

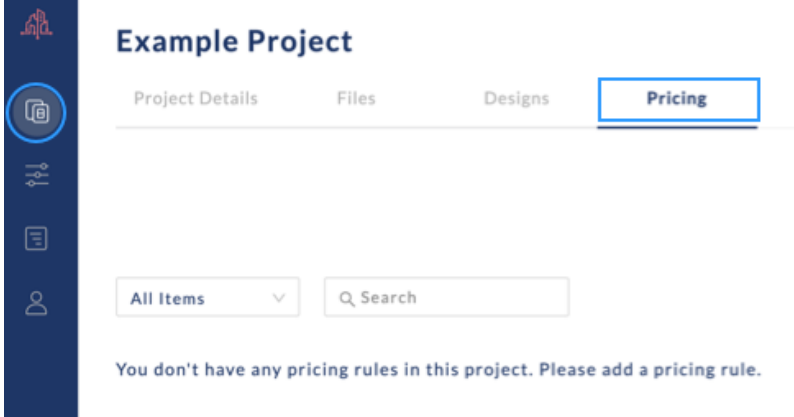

Si un dispositif apparaît dans plus d'une règle, les règles les plus spécifiques sont prioritaires (par exemple, une règle spécifique au MX-D16-B a priorité sur une règle pour toutes les caméras extérieures). De même, les règles de tarification des projets ont la priorité sur les règles de tarification globale.

Tous les prix sont en euros, conformément à la liste de prix MOBOTIX en vigueur. Veuillez vérifier tous les prix avant de soumettre une proposition.